# 論文登録・選考管理システム 操作マニュアル (利用者登録から投稿まで)

公益社団法人 日本看護協会

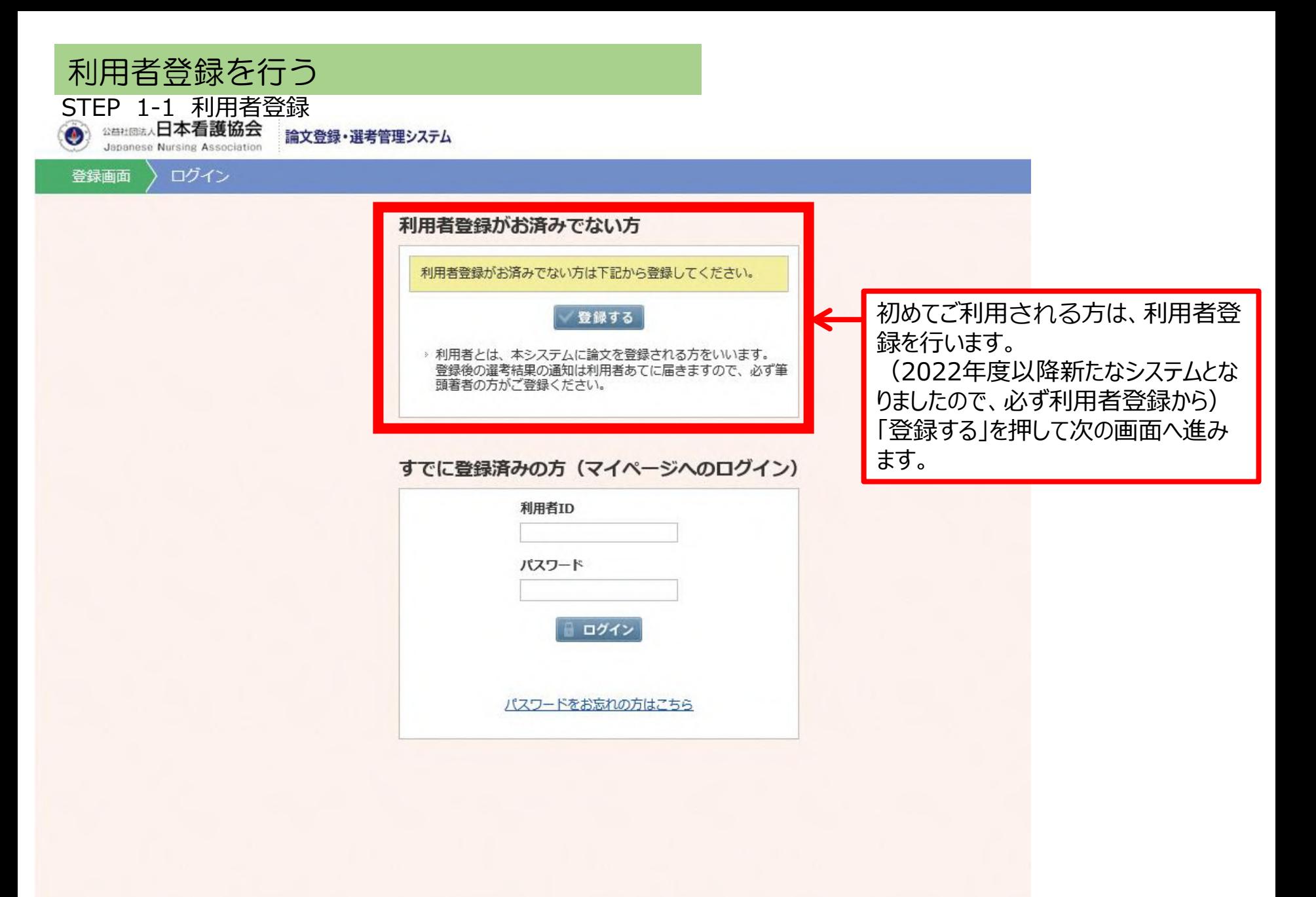

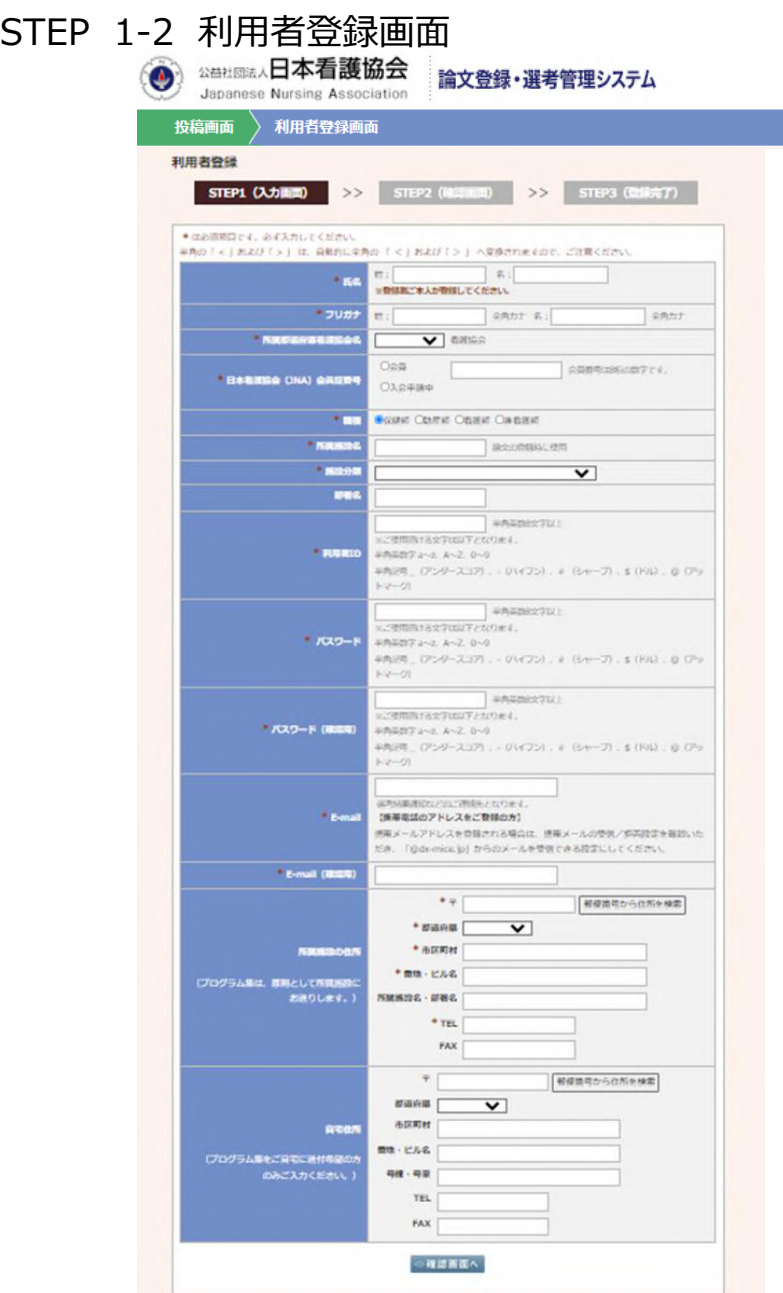

## 利用者の個人情報を入力します。

左記は必須入力項目となります。 (選考に係る通知など、この利用者に 連絡します。筆頭著者は論文登録画面で 入力します。)

入力終了後「登録する」を押してください。

## STEP 1-3 利用者登録 確認画面

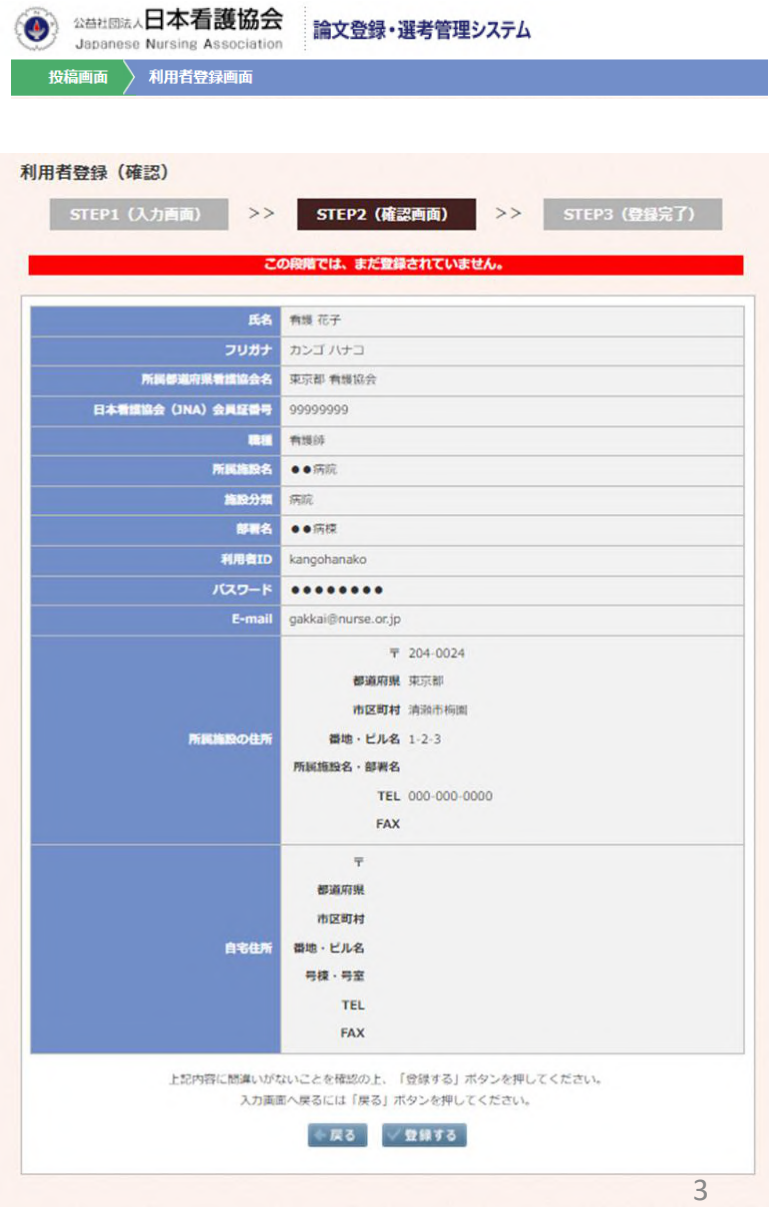

利用者情報の確認画面です。

確認いただき、入力間違いなどなければ、 「登録する」

修正する場合は、 「戻る」

を押してください。

## STEP 1-4 利用者登録 完了画面

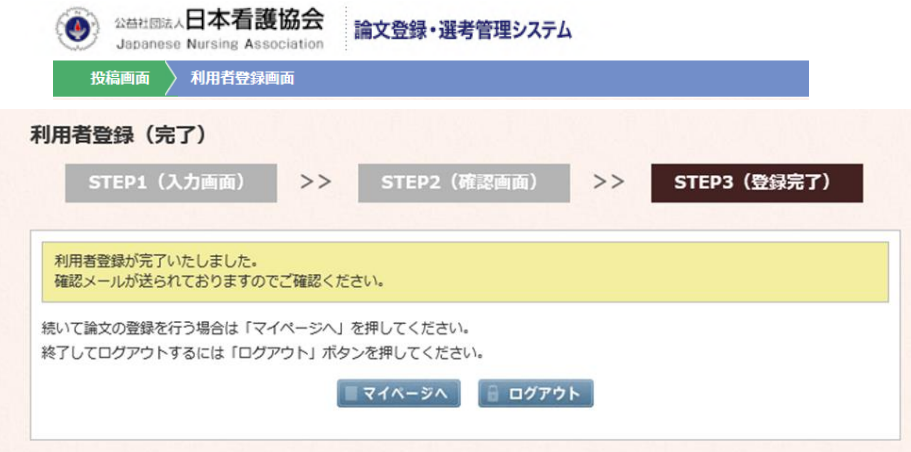

利用者登録が完了しました。

登録確認メールが前頁で登録した メールアドレスに送信されます。

続いて、「マイページ」に進み、 投稿する原稿種別を選択します。

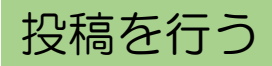

## STEP 2-1 利用者マイページ 申込状況

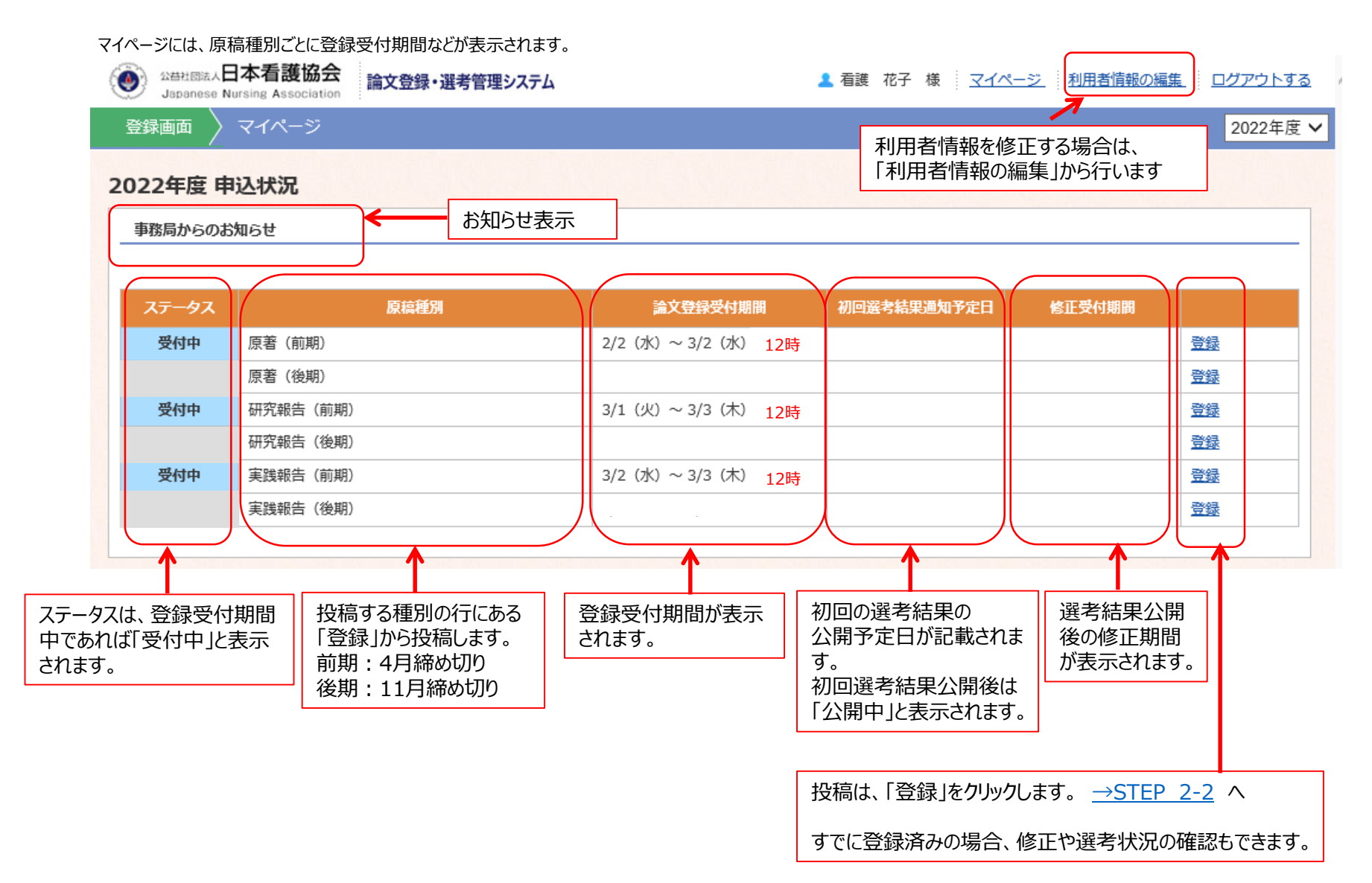

## <span id="page-6-0"></span>STEP 2-2 利用者マイページ(原稿種別ごと)

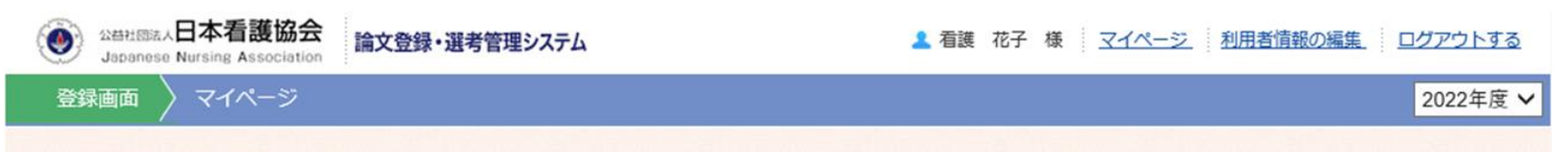

#### 2022年度 申込状況

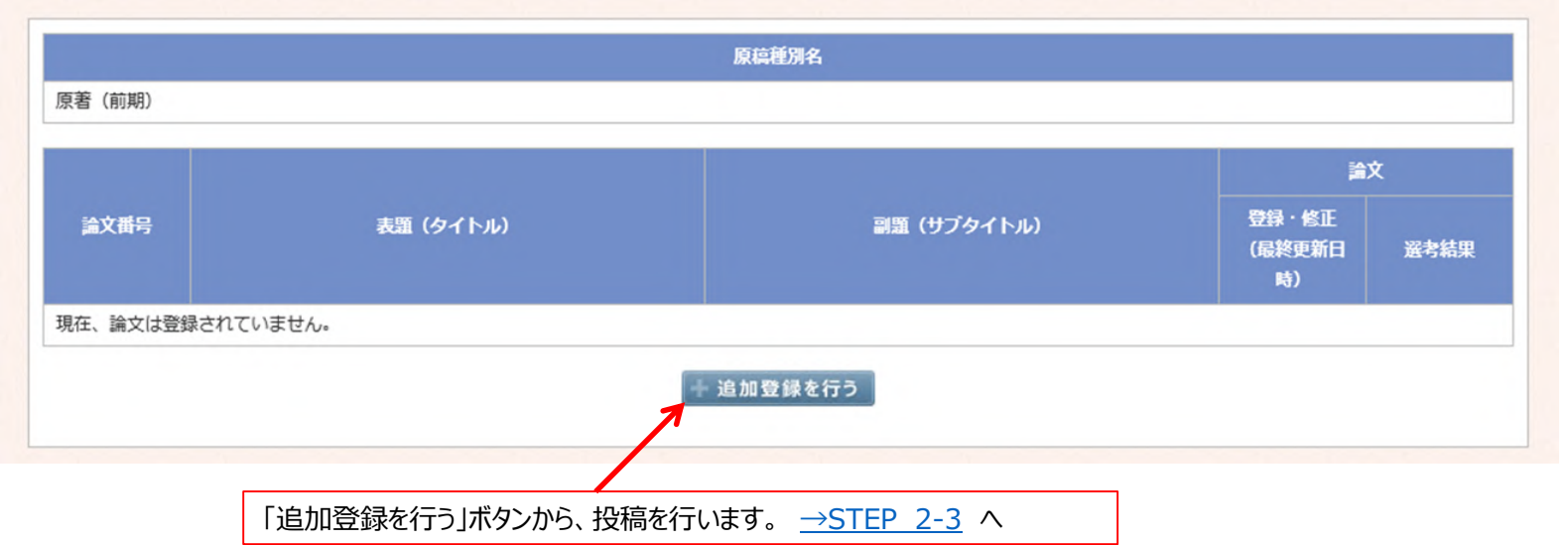

## <span id="page-7-0"></span>STEP 2-3 論文登録ページ①

#### 論文情報、著者情報を入力します。 **※**は必須入力項目です。 **公告社图法人日本看護協会** ۵ 論文登録・選考管理システム Japanese Nursing Association 登録画面 論文登録 原著 (前期) STEP1 (入力画面)  $>$  $>$ STEP3 (登録完了) 投稿するカテゴリを選択してください。 \*は必須項目です。必ず入力してください。 半角の「<」および「>」は、自動的に全角の「<」および「>」へ変換されますので、ご注意ください。 論文番号 1.健やかに生まれ育つことへの支援  $\vee$ \*カテゴリ 1.安全で安心な妊娠·出産  $\overline{\mathsf{v}}$ \*表題 (タイトル) テストタイトル 副題 (サブタイトル) キーワード1 キーワード1 キーワード2 キーワード2 キーワード5 ▲ 筆頭著者 利用者と同じ (下記が利用者登録時のデータより自動入力されます) \* 氏名 姓:  $Z$ : \*フリガナ 姓: 全角カナ 名: 全角カナ \* 所屈都道府県看護協会名 ▽ 看護協会 \* 日本看護協会 (JNA) 会員証番号 上記に99999999と表示されている方は、会員証に記載の会員番号を入力してください。 ★ ■ ●保健師 ○助産師 ○看護師 ○准看護師 \* 所屈施設名 \* 施設分類  $\overline{\mathsf{v}}$ 登録確認メールの送信先となります。 \* E-mail 【携帯電話のアドレスをご登録の方】 携帯メールアドレスを登録される場合は、携帯メールの受信/拒否設定を確認いた 共同著者がいる場合には、 だき、「@dx-mice.jp」からのメールを受信できる設定にしてください。 「共同著者を追加する」 \* E-mail (確認用) をクリックして、追加します。\* TEL 共同著者を追加される場合は、「共同著者を追加する」をクリップしてください。 共同著者を追加する

## STEP 2-3 論文登録ページ②

### 原稿や図表ファイル、自己申告による利益相反(COI)申告書をアップロードします。 **※**は必須入力項目です。

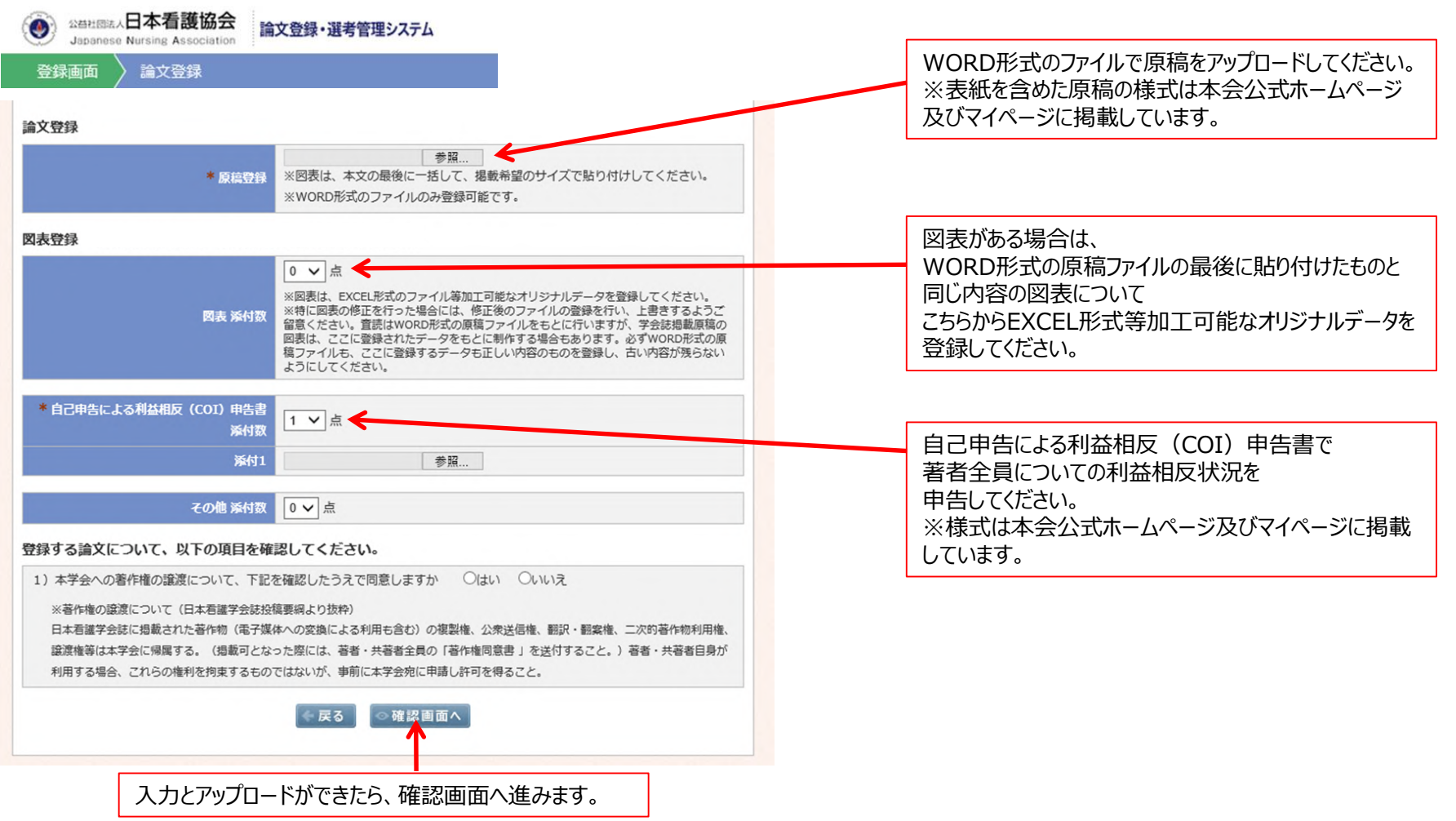

STEP 2-4 論文登録確認ページ

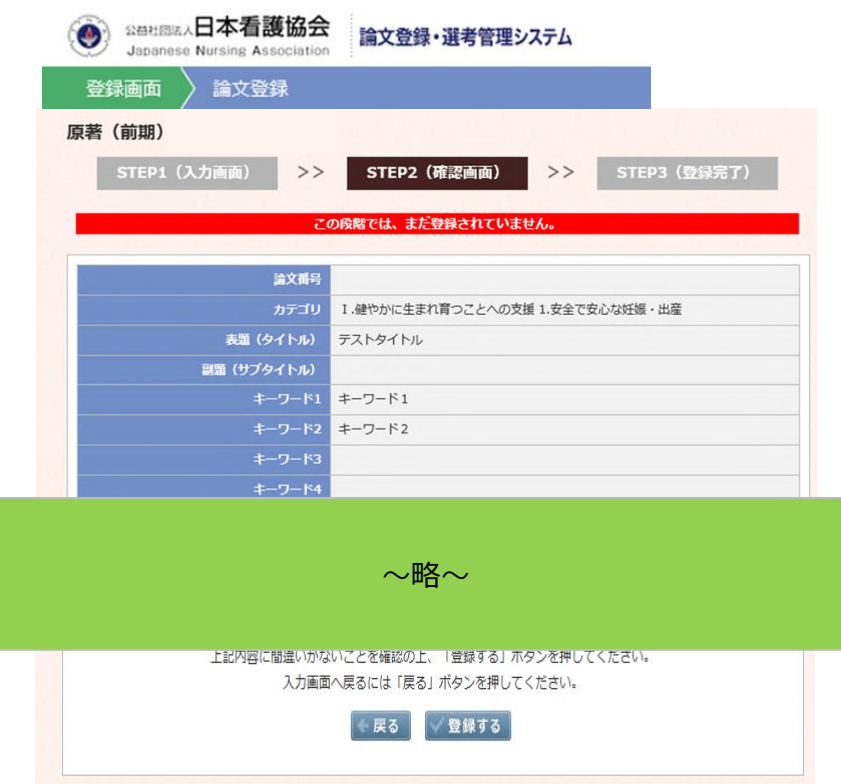

前頁で入力した 論文情報を確認表示します。

確認いただき、入力間違いなどなければ、 「登録する」 →[STEP](#page-10-0) 2-5 へ

修正する場合は、 「戻る」

を押してください。

## <span id="page-10-0"></span>STEP 2-5 論文登録完了ページ

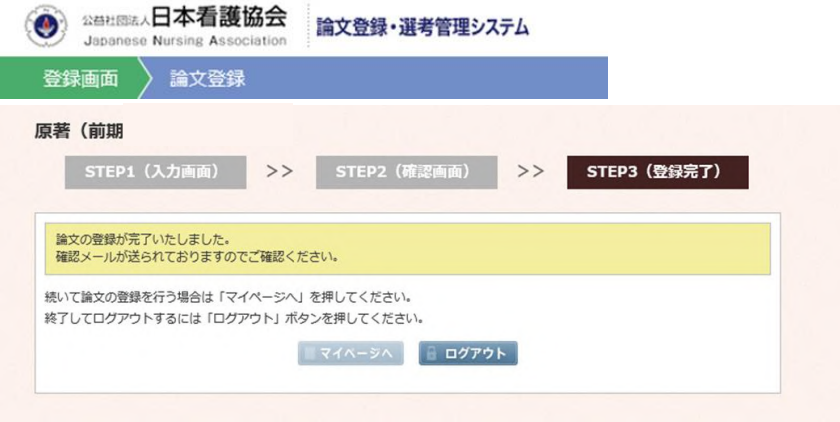

投稿が完了しました。

登録確認メールが 利用者あてに送信されます。

登録が終了であれば、「ログアウト」 続いて登録する場合や、 登録された内容を確認する場合は 「マイページへ」を押してください

選考に係る通知はメールでお送りしますので、メールアドレスの変更等がある場合は利用者情報の編集を行ってください。

※選考結果公開後の結果確認方法や修正原稿提出方法等についてはまた別途マニュアルを掲載いたします。